# 在线笔试考生操作指南(客户端版)

2023 年

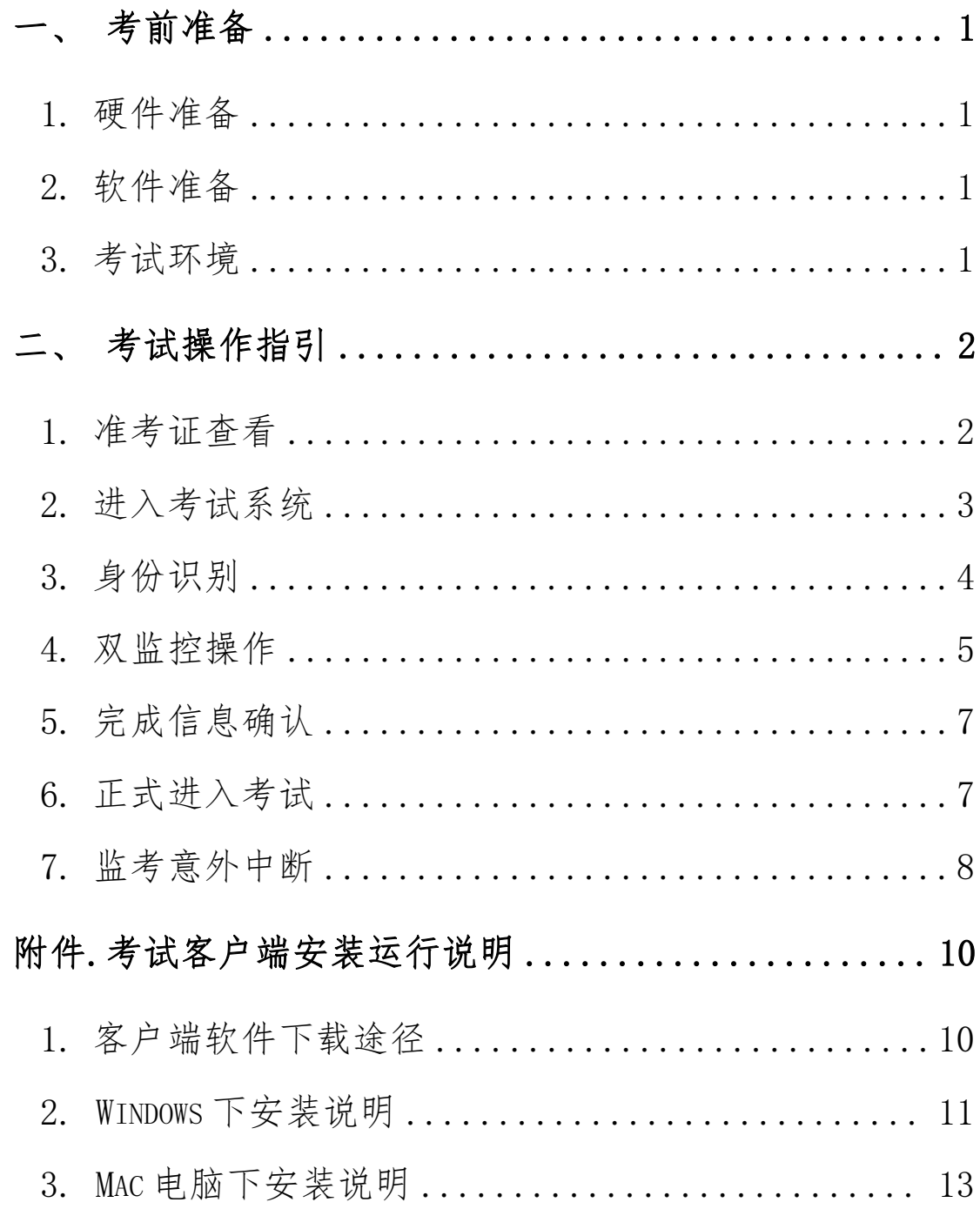

## <span id="page-2-0"></span>一、考前准备

#### <span id="page-2-1"></span>1. 硬件准备

1) 考试设备:考生须准备笔记本电脑或台式机(不支持移动设备 作答,台式机须外接摄像头、麦克风及扬声器)、确保考试用电脑的摄像 头、麦克风及扬声器等可以正常使用, 保持电量充足、持续;

2) 监考设备:智能手机(已安装微信,建议微信更新至最新版);

3) 手机支架:方便第二视角监控的摆放(如无手机支架,需准备 支持手机的物品)。

#### <span id="page-2-2"></span>2. 软件准备

1) 在笔记本电脑或台式机上『下载考试客户端』,下载方式:首 次点击准考证界面的【模拟考试】按钮或正式考试网址时会提醒下载(具 体安装方式参照【考试客户端安装运行说明】);

2) 请使用 Win7,Win10,Win11 或者 Mac10.15 以上的操作系统进 行软件安装,确保电脑已安装 chrome 或 360 极速浏览器,以便更好的调 用考试客户端;

3) 模拟考试阶段务必按照要求在考试系统主观题作答区域测试电 脑自带输入法是否可以正常切换中英文,选词等,建议下载搜狗输入法备 用;

4) 请确保手机已安装微信,建议微信更新至最新版。

#### <span id="page-2-3"></span>3. 考试环境

1) 考试要求20Mbps以上宽带,实际上传和下载速度需达到2MB/s ;

2) 考试过程中笔记本电脑或台式机需全程关闭微信、QQ、Team Viewer 等无关软件;

1

<span id="page-3-0"></span>3) 确保考试环境安静、整洁。

# 二、考试操作指引

#### <span id="page-3-1"></span>1. 准考证查看

按要求输入个人信息和验证码后,勾选相关协议,点击【查看准考证】

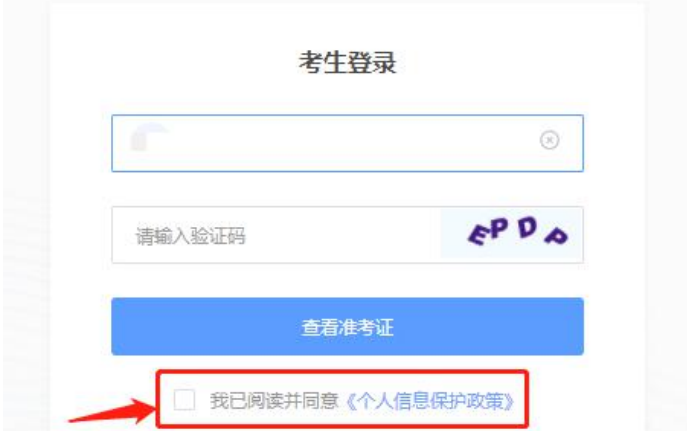

#### 模拟考试阶段:

点击准考证界面的【模拟考试】按钮,首次点击需先下载考试客户端, 具体方式参照【考试客户端安装运行说明】

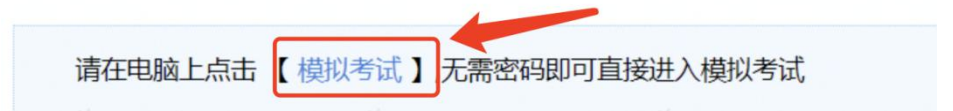

#### 正式考试阶段:

正式考试当天,点击准考证界面的蓝色的正式考试网址链接唤起考试 客户端(需在模拟考试阶段已完成客户端安装)

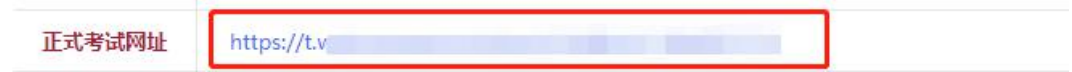

### <span id="page-4-0"></span>2. 进入考试系统

打开考试客户端后,会进行环境检测,请提前关闭微信、QQ、Team Viewer 等无关软件,如提示检测不通过,先彻底关闭对应软件,再点【重 新检测】,检测通过后点击【下一步】

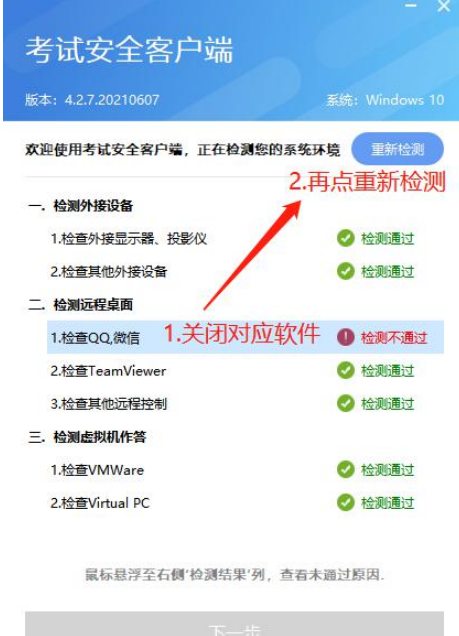

模拟考试阶段:免登录进入考试系统

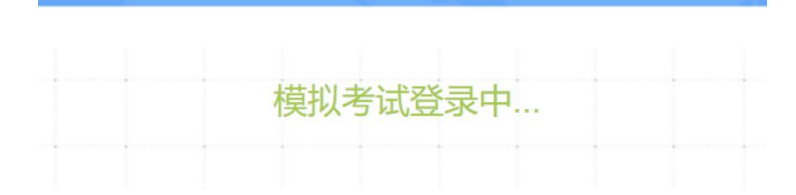

正式考试阶段:需输入个人身份证号,勾选相关协议后进入考试系统

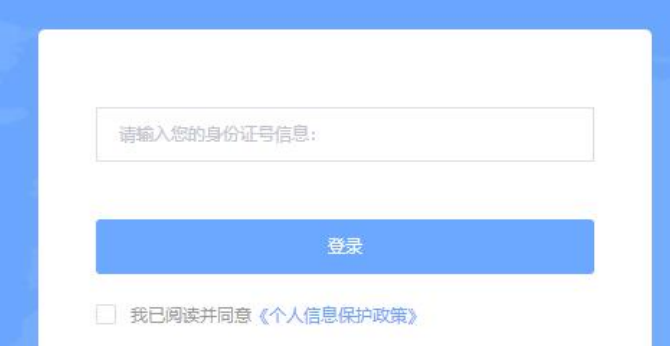

进入考试系统后按照图示依次完成麦克风和摄像头的调试

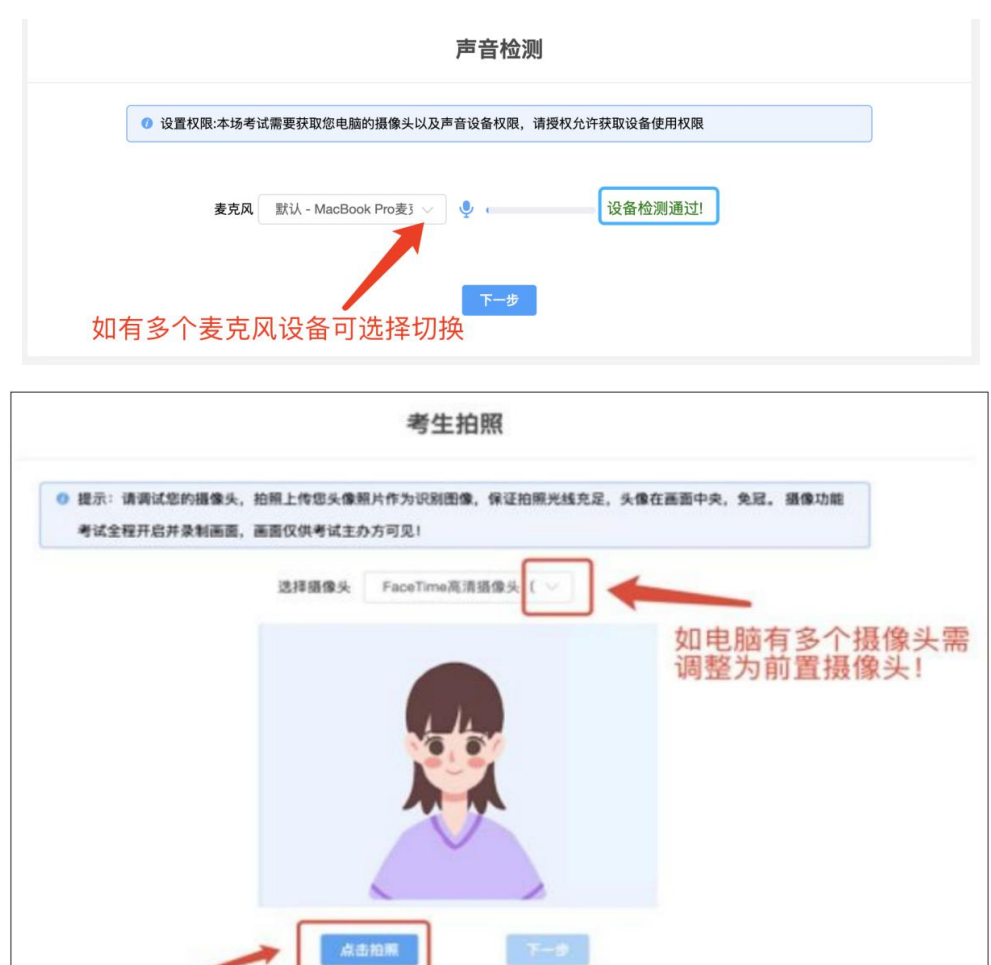

### <span id="page-5-0"></span>3. 身份识别

拍照完成后需进行人证核身,姓名,身份证号与真实信息一致才能比 对通过

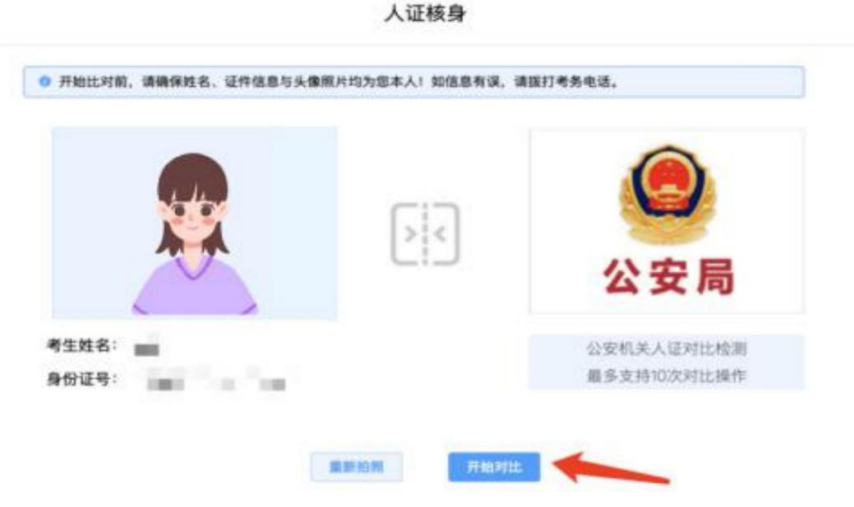

### <span id="page-6-0"></span>4. 双监控操作

完成人证核身后,需要按照图示用手机微信扫一扫屏幕上的二维码, 并按照要求摆放好手机的位置(建议侧后方,准备手机支架角度更佳), 确保监考人员可以看到考生的电脑屏幕和考生本人。

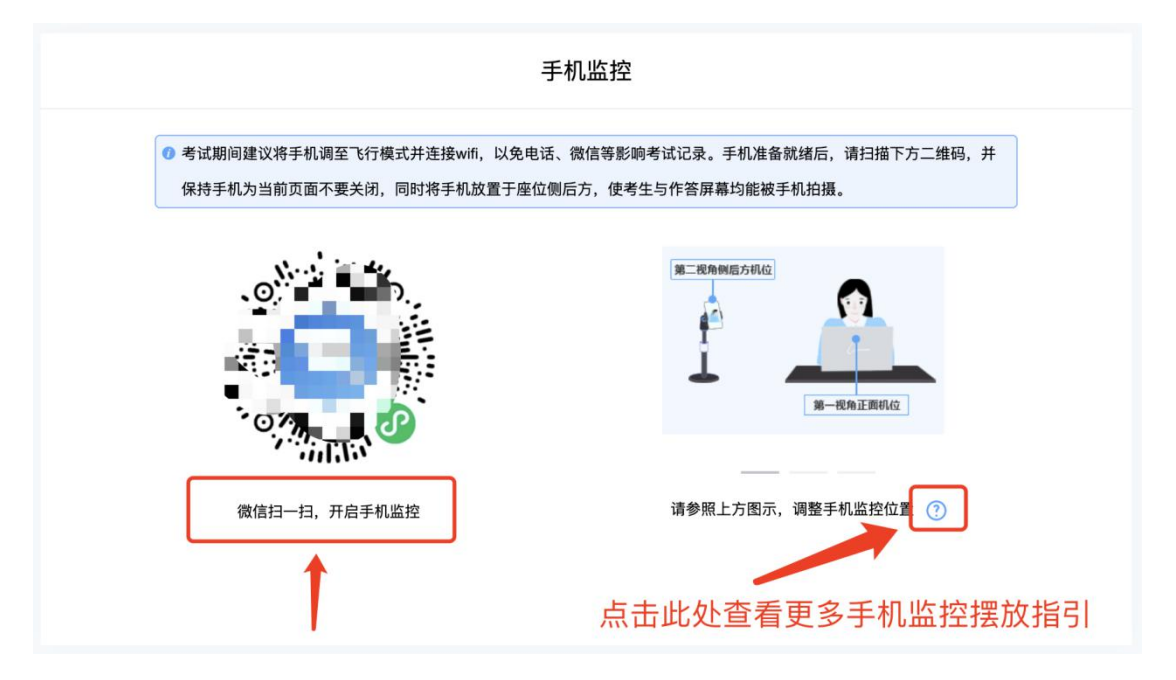

扫码后手机上出现如下画面后,点击【确认开启监控】,等待电脑端 出现【监控已开启,下一步】的提示,点击进入

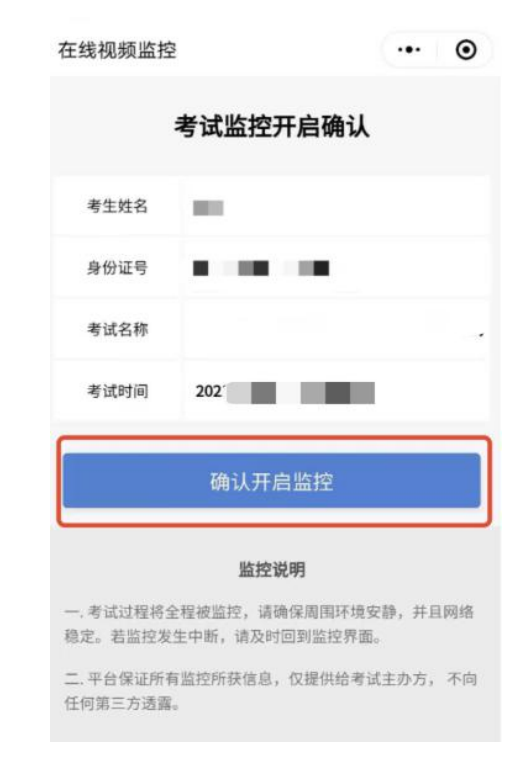

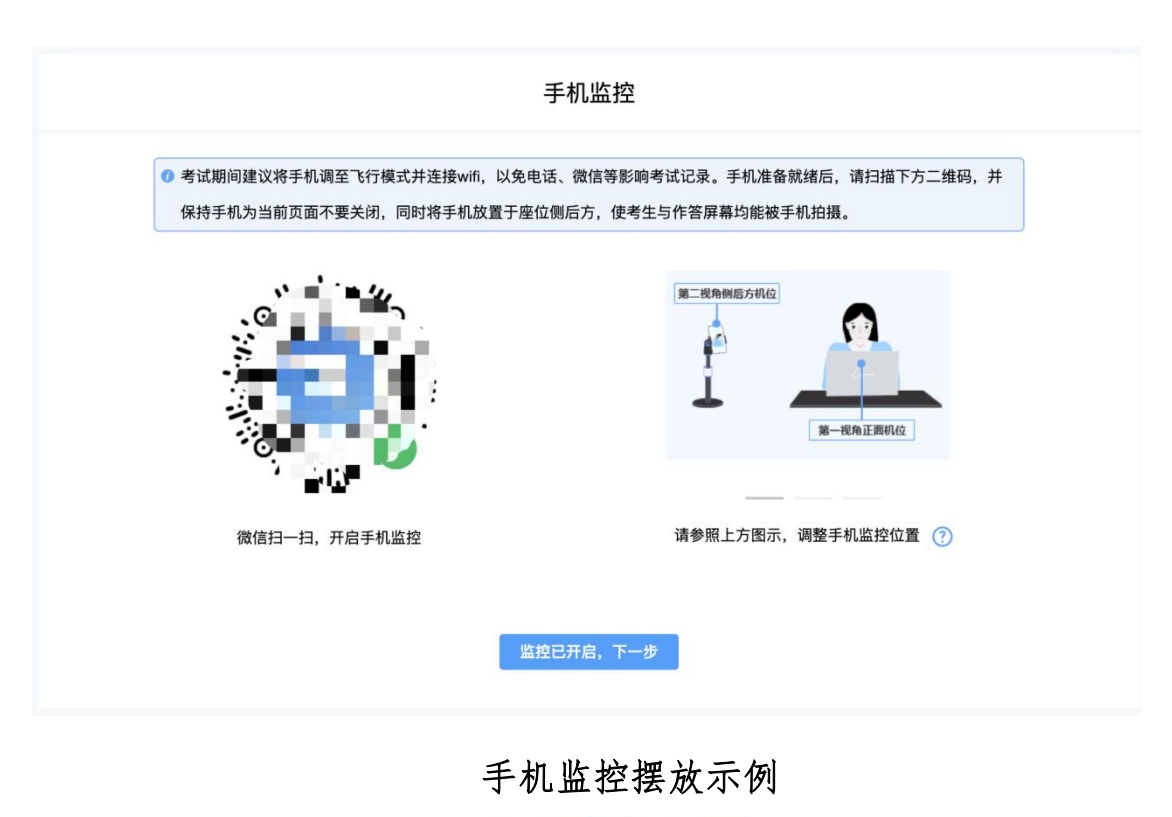

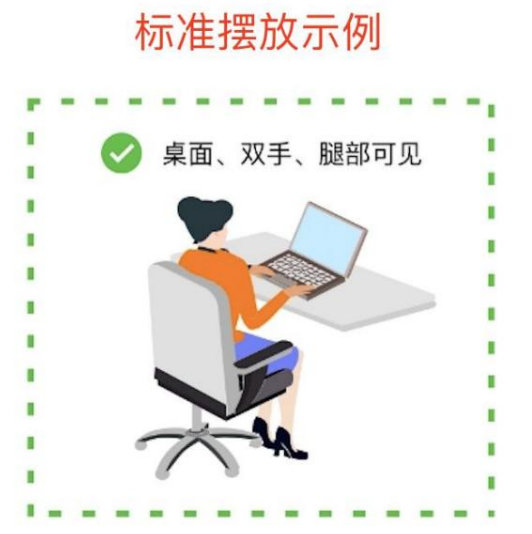

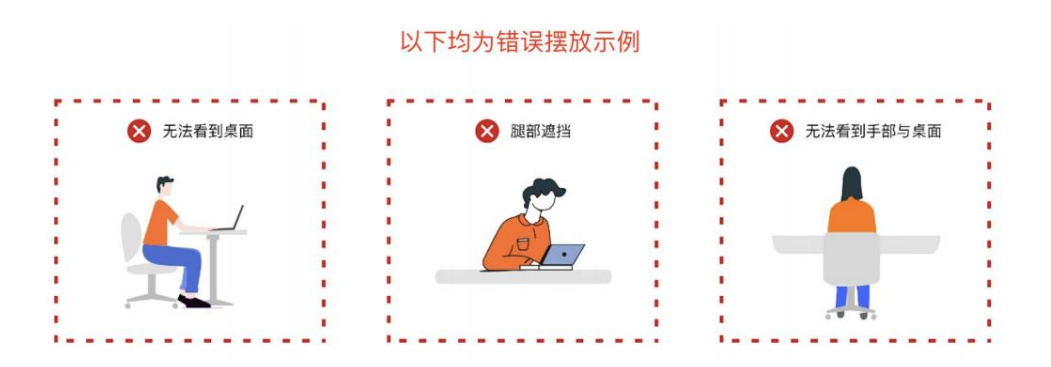

### <span id="page-8-0"></span>5. 完成信息确认

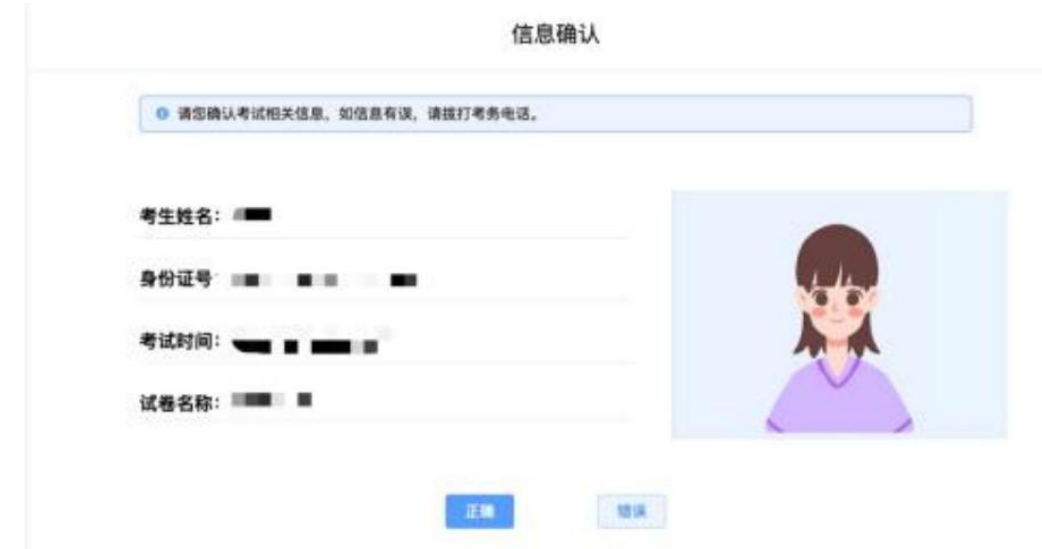

<span id="page-8-1"></span>6. 正式进入考试

仔细阅读考试须知并接受后进入考试

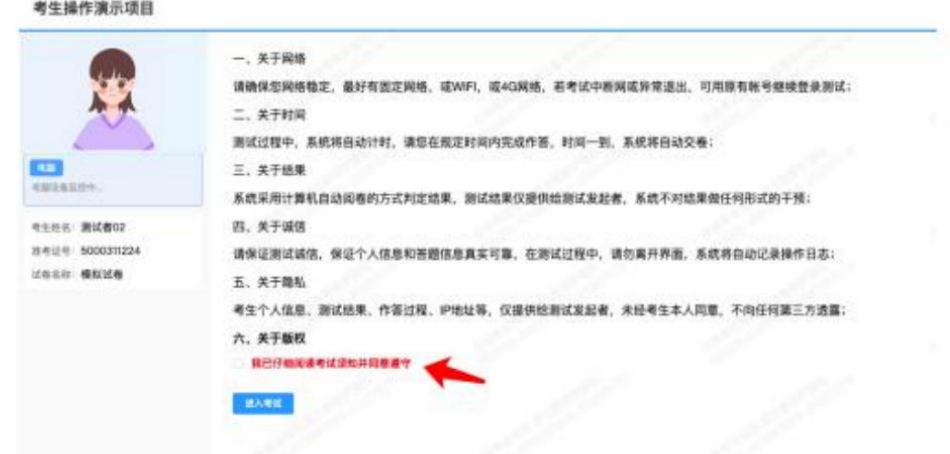

考试右上角为考试倒计时,注意答题时间;本次考试不允许翻题,当 前试题完成作答后才可作答下一题,点击【下一题】后不可返回修改之前 的试题,完成当前单元作答或需要交卷请先点击【提交单元】回到主界面。

#### 图 00:59:28

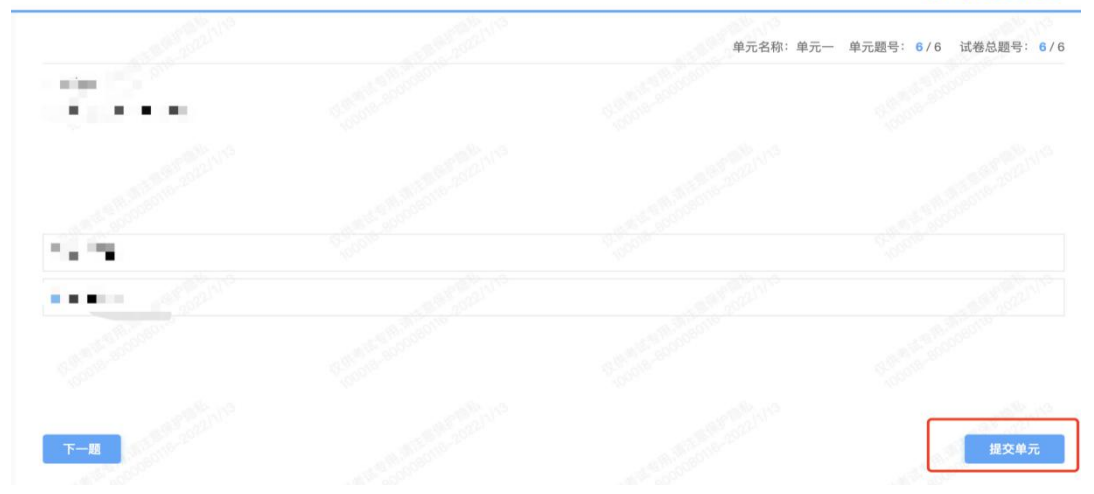

### <span id="page-9-0"></span>7. 监考意外中断

考中如果手机监控中断需要重新扫码连接

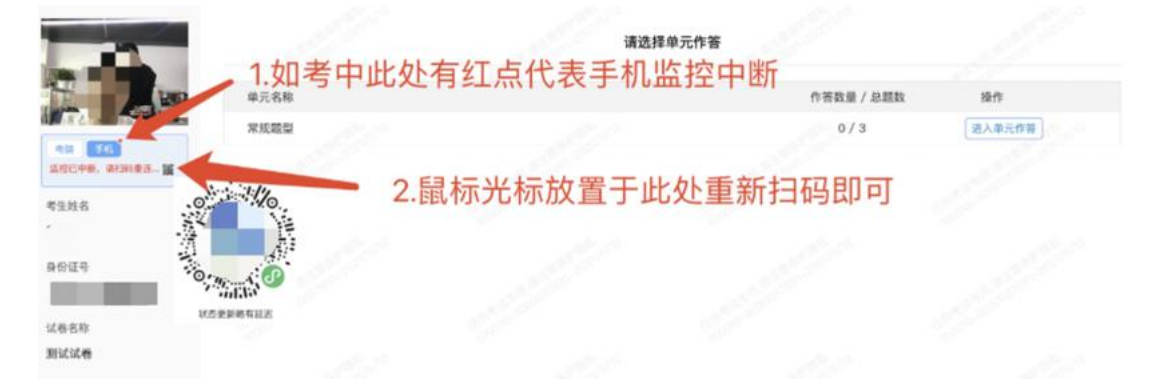

#### 作答完成后需先勾选下图中按钮,然后点击【交卷】并确认两次。

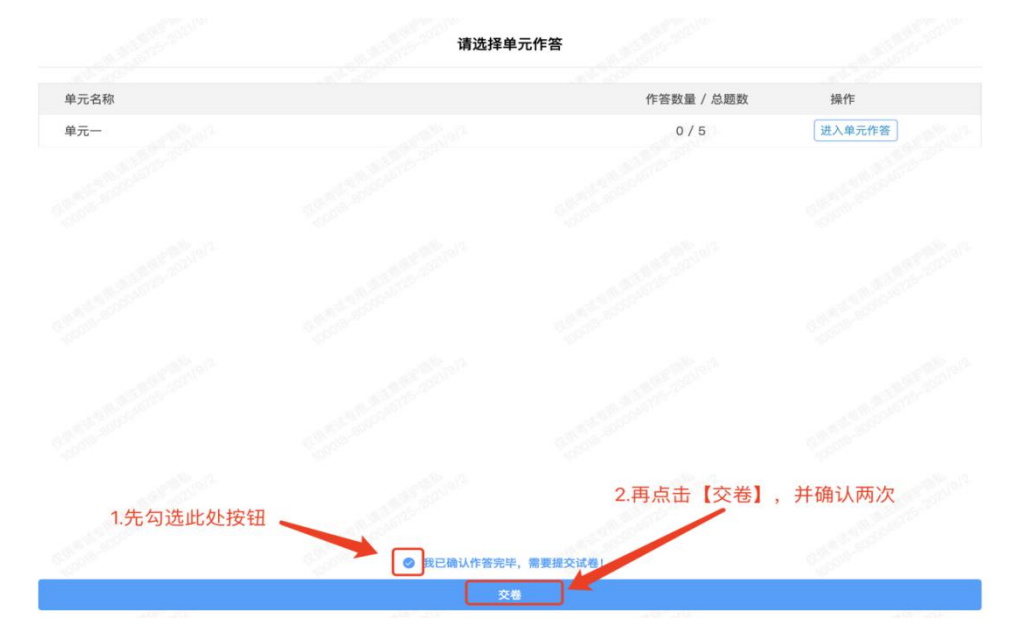

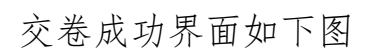

<span id="page-10-0"></span>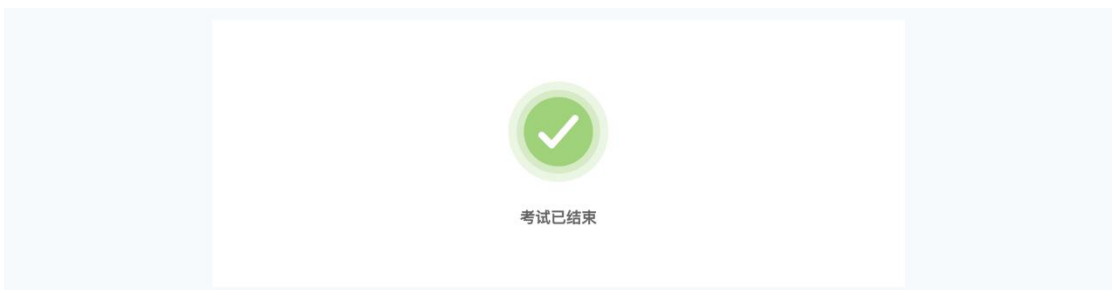

附件.考试客户端安装运行说明

#### <span id="page-11-0"></span>1. 客户端软件下载途径

考生首次登录后,点击【打开考试软件】按钮

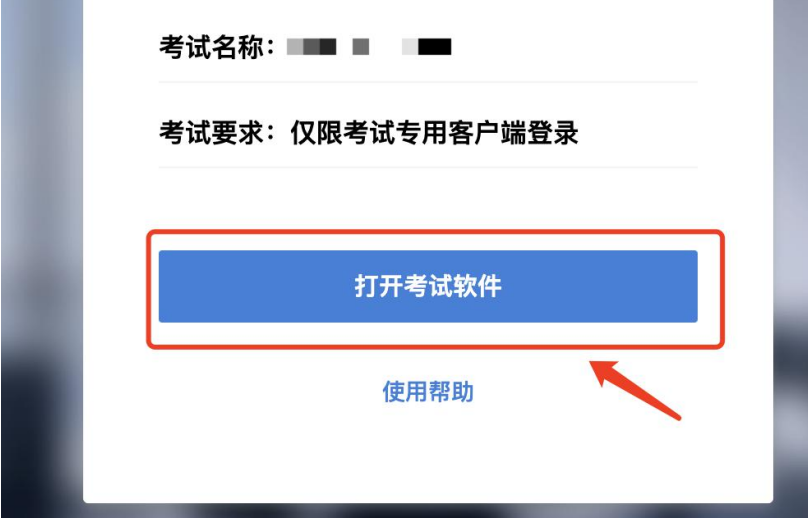

点击下图中的蓝色链接,即可自动下载。如果软件下载后被 360 等杀 毒软件移入不信任区请将软件恢复并设置添加为信任软件继续安装

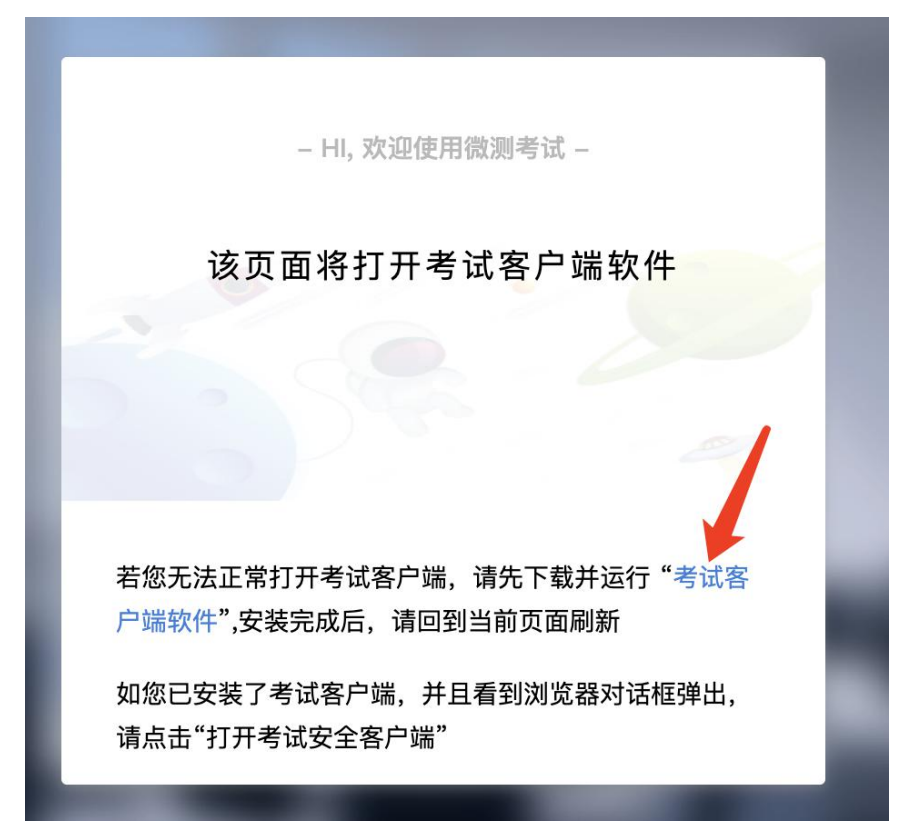

点击下载操作后,如果浏览器有提示询问【保留】还是【舍弃】,请 选择点击【保留】

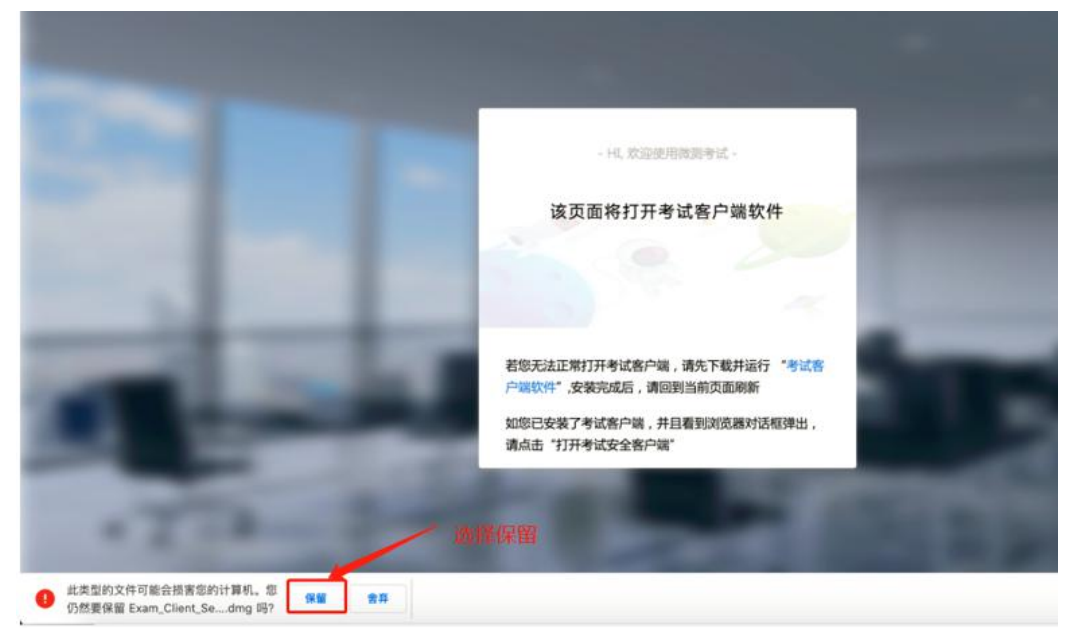

### <span id="page-12-0"></span>2. Windows 下安装说明

### 注意:优先推荐考生使用 Win10 操作系统

首先,找到您下载的安装文件位置,双击安装文件

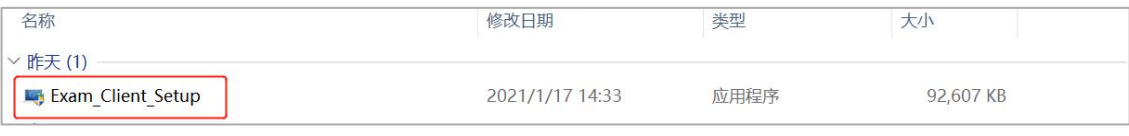

页面中会出现下图,点击页面中的【是】按钮

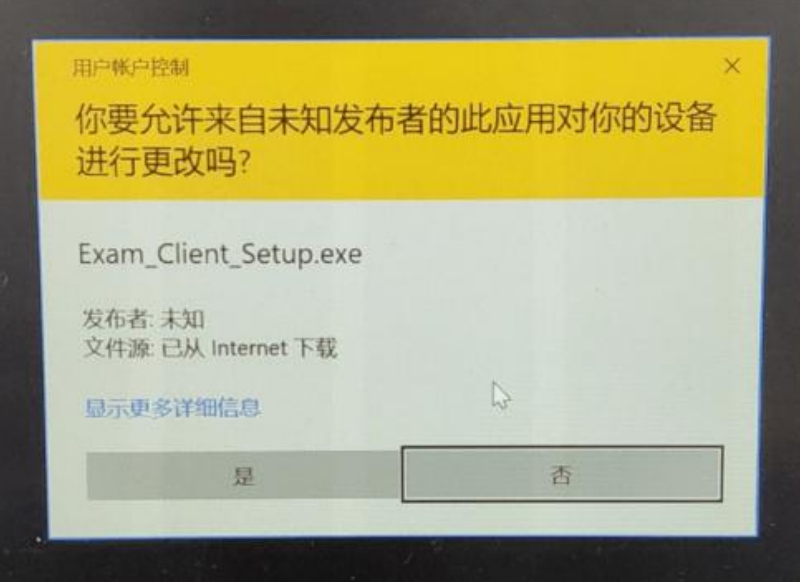

页面中会出现如下图片,直接点击【安装】按钮,会进入系统自动安 装过程。安装开始前有的杀毒软件会提示或阻拦,点击添加信任或允许安 装即可。安装完成后,安装页面自动消失

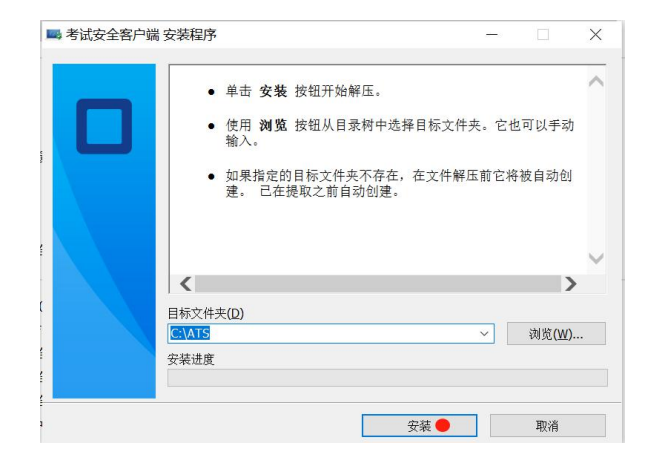

当页面上安装界面消失,请查看您的电脑桌面,您会找到如下图所示 一个新的软件图标。即表示您已安装成功客户端

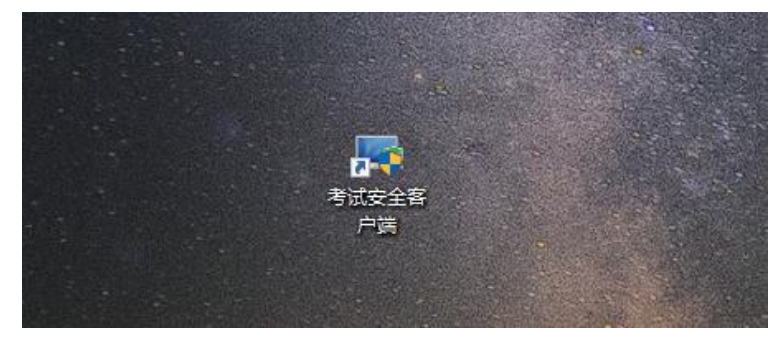

客户端安装完成后再回到当前页面刷新,再依次点击图示按钮即可打 开考试客户端

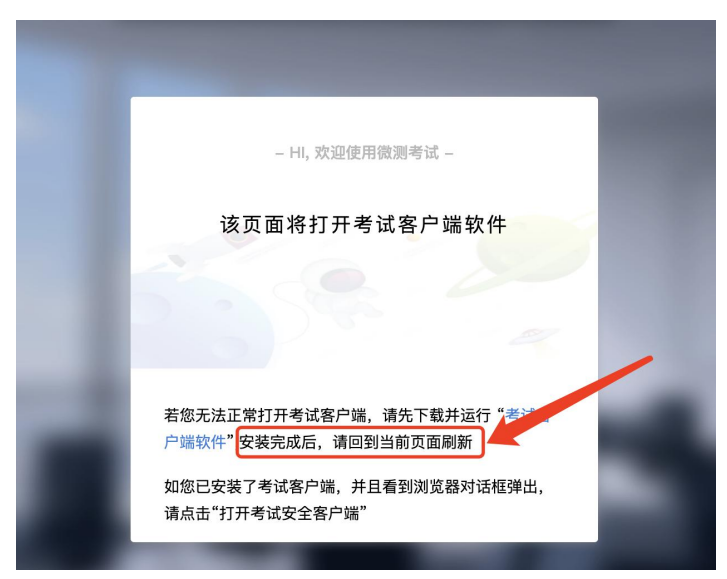

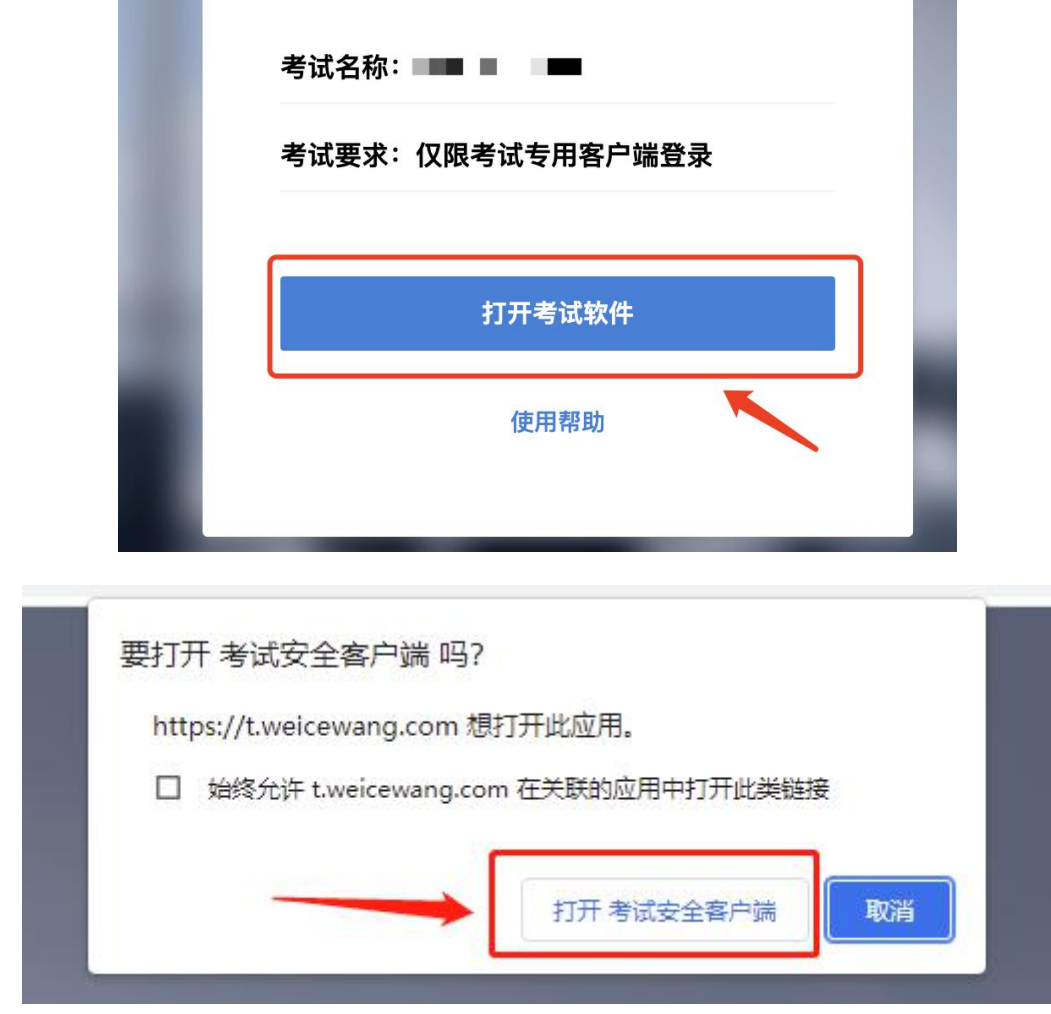

### <span id="page-14-0"></span>3. Mac 电脑下安装说明

首先,找到您下载的安装文件位置,双击已下载安装包,弹出安装界 面,按照提示要求,拖动 app 至 applications 文件夹即可完成安装

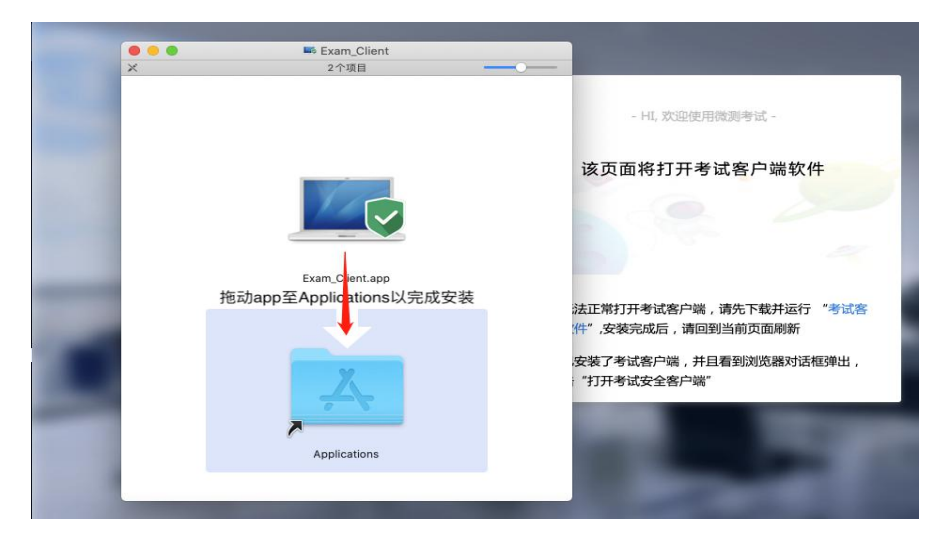

首次运行客户端的时候,系统会提示如下信息,请选择【打开】即可

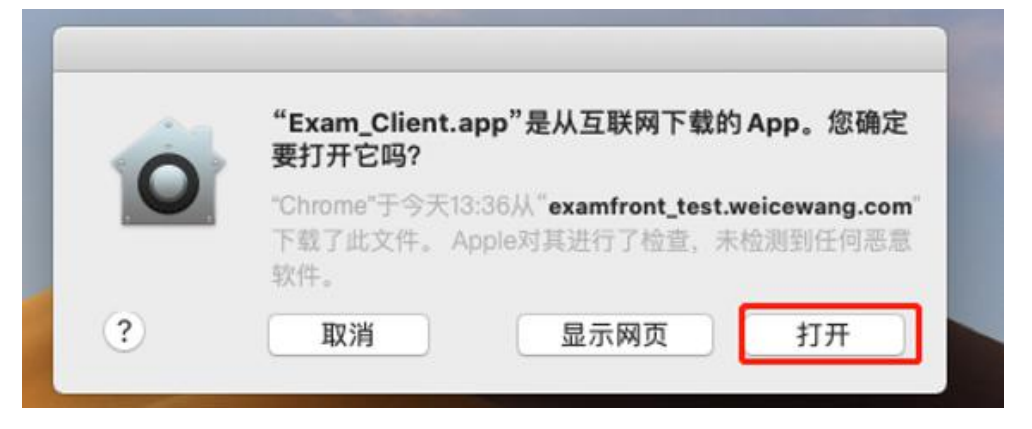

客户端安装完成后再回到当前页面刷新,再依次点击图示按钮即可打 开考试客户端

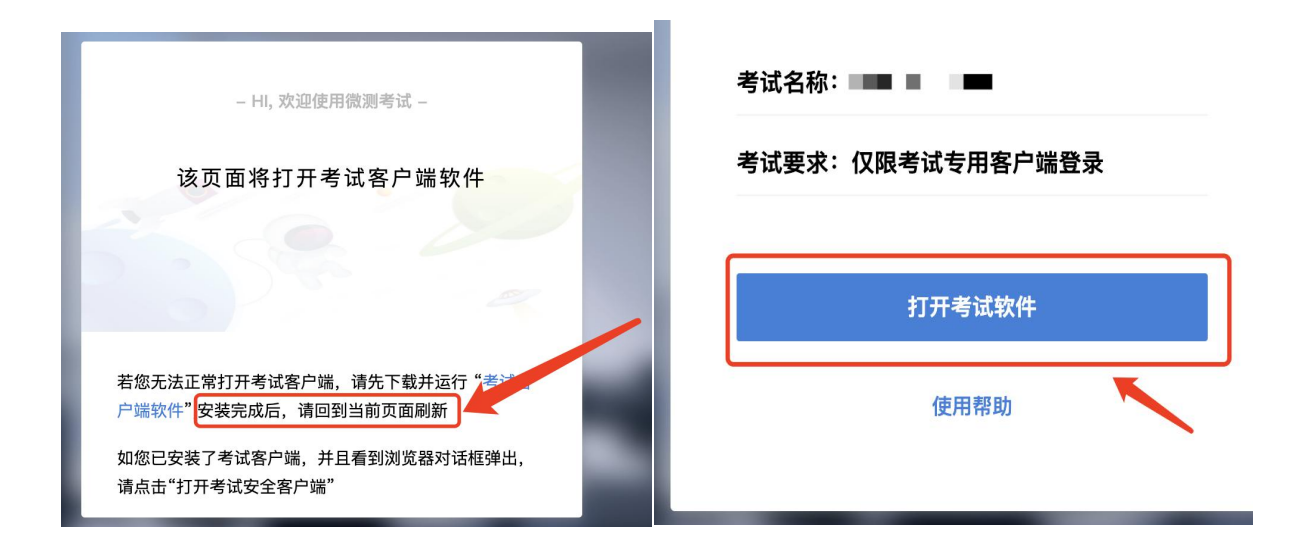

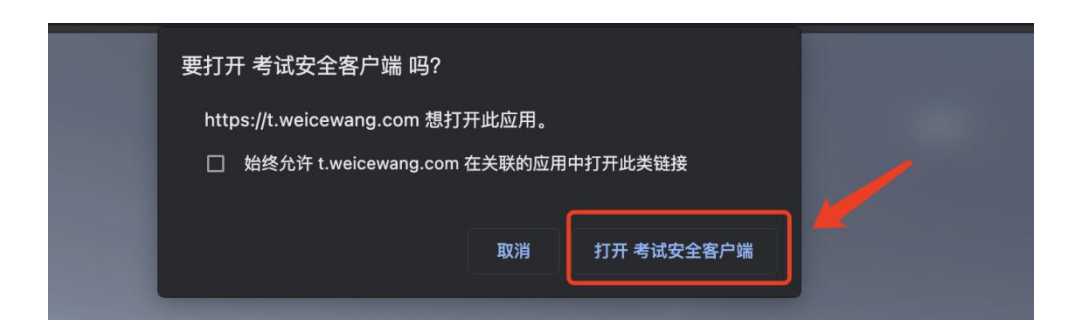